# Identificar e solucionar problemas da ACI Fabric Discovery - Configuração inicial da estrutura Ī

# **Contents**

**Introduction** Informações de Apoio Fluxo de trabalho de descoberta de malha Check01 — Estado do sistema Check02 — Status do DHCP Verificação 03 — Detalhes AV Check04 — Acessibilidade IP para APIC Check05 — Infra VLAN Check06 — Adjacência LLDP Check07 — Versão do switch Check08 — FPGA/EPLD/BIOS não sincronizado Check09 — Verificação SSL Check10 — Política de download Cheque11 — Hora Check12 — Verificação do módulo, da PSU e do ventilador Exemplo de cenários desfeitos Cenário 1 - A primeira folha não aparece na Associação de Estrutura Cenário 2 - Outros APICs não participam do cluster Cenário 3 - A lombada não aparece na associação de estrutura Cenário 4 - Após a descoberta inicial da malha, o cluster está oscilando entre totalmente adequado e degradado

# Introduction

Este documento descreve as etapas para entender e solucionar problemas do processo inicial de descoberta de estrutura, incluindo exemplos de situações de problema.

# Informações de Apoio

O material deste documento foi extraído do [Solução de problemas da Cisco Application Centric](/content/dam/en/us/td/docs/switches/datacenter/aci/apic/sw/4-x/troubleshooting/Cisco_TroubleshootingApplicationCentricInfrastructureSecondEdition.pdf) [Infrastructure, segunda edição](/content/dam/en/us/td/docs/switches/datacenter/aci/apic/sw/4-x/troubleshooting/Cisco_TroubleshootingApplicationCentricInfrastructureSecondEdition.pdf) livro, especificamente o Fabric Discovery - Configuração inicial da malha capítulo.

# Fluxo de trabalho de descoberta de malha

O processo de descoberta de estrutura da ACI segue uma sequência específica de eventos. As etapas básicas são as seguintes:

1. Conecte-se ao console KVM do primeiro APIC e conclua o script de configuração inserindo

valores como o nome da malha, o tamanho do cluster APIC e o pool de endereços do ponto de extremidade do túnel (TEP).

- 2. Depois de concluído, o APIC1 começará a enviar o **LLDP** por meio de suas portas de estrutura. Os pacotes LLDP contêm TLVs especiais com informações como a infra VLAN e sua função como um APIC (também conhecido como controlador).
- 3. Ao receber esses pacotes LLDP do APIC1, o leaf programará a infra VLAN em todas as portas onde um APIC for detectado.
- 4. O leaf começa a enviar DHCP Discovers na infra VLAN agora conhecida.
- 5. O usuário faz login no **IP OOB** do APIC1 via HTTPS e registra o primeiro nó folha no submenu Fabric Membership.
- 6. Depois que a folha receber um ID de nó, o APIC1 responderá com um endereço IP do pool de endereços TEP configurado e o processo DHCP será concluído.
- 7. A folha registrada retransmite DHCP Discovers de outros spines diretamente conectados que foram descobertos via LLDP para o APIC1.
- 8. O usuário verá esses spines descobertos dinamicamente aparecerem no submenu Fabric Membership (Associação de estrutura) e poderá registrá-los.
- 9. Depois que os spines são registrados, o APIC1 responde com um endereço IP do pool TEP e o DHCP é concluído para esses nós.
- 10. Os spines relay DHCP Descobre de todos os outros nós do pod1. (Isso pressupõe que haja uma malha completa entre spines e switches leaf, como é recomendado e é a arquitetura típica).
- 11. Depois que os nós de folha conectados aos outros APICs são registrados, o cluster APIC pode ser estabelecido através da comunicação TCP entre eles. Conclua o diálogo de configuração no APIC2 e APIC3.
- 12. Confirme se todos os APICs formaram um cluster e se encaixam completamente. Se esse for o caso, a detecção de estrutura está completa.

A partir do 4.2, um novo comando CLI está disponível nos nós de estrutura para auxiliar no diagnóstico de problemas comuns de descoberta. As seções a seguir abordarão as verificações realizadas e fornecerão comandos de validação adicionais para ajudar na solução de problemas de falhas.

```
leaf101# show discoveryissues
Checking the platform type................LEAF!
Check01 - System state - in-service [ok]
Check02 - DHCP status [ok]
TEP IP: 10.0.72.67 Node Id: 101 Name: leaf101
Check03 - AV details check [ok]
Check04 - IP rechability to apic [ok]
Ping from switch to 10.0.0.1 passed
Check05 - infra VLAN received [ok]
infra vLAN:3967
Check06 - LLDP Adjacency [ok]
Found adjacency with SPINE
Found adjacency with APIC
Check07 - Switch version [ok]
version: n9000-14.2(1) and apic version: 4.2(1)Check08 - FPGA/BIOS out of sync test [ok]
Check09 - SSL check [check]
SSL certificate details are valid
Check10 - Downloading policies [ok]
Check11 - Checking time [ok]
2019-09-11 07:15:53
Check12 - Checking modules, power and fans [ok]
```
# Check01 — Estado do sistema

Quando a folha tiver um ID de nó alocado e estiver registrada na estrutura, ela começará a fazer o download do bootstrap e, em seguida, a transição para um estado em serviço.

```
Check01 - System state - out-of-service [FAIL]
Check01 - System state - downloading-boot-script [FAIL]
Para validar o estado atual do leaf, o usuário pode executar moquery -c topSystem
```
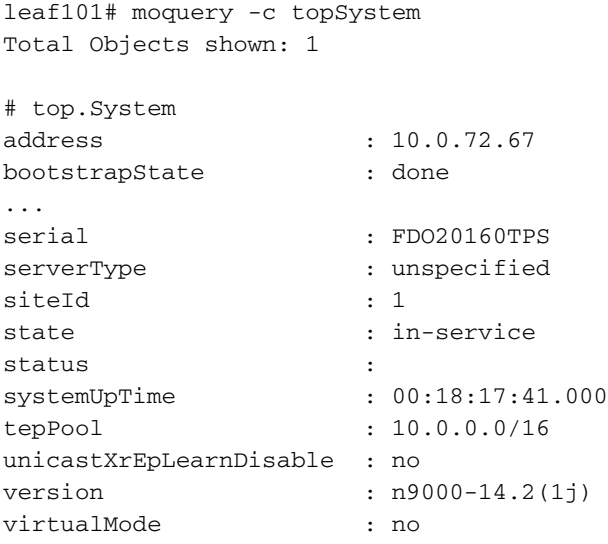

## Check02 — Status do DHCP

Check02 - DHCP status [FAIL] ERROR: node Id not configured ERROR: Ip not assigned by dhcp server ERROR: Address assigner's IP not populated TEP IP: unknown Node Id: unknown Name: unknown

O leaf precisa receber um endereço TEP via DHCP do APIC1 e, em seguida, estabelecer conectividade IP com os outros APICs. O TEP Físico (PTEP) da folha é atribuído ao loopback0. Se nenhum endereço for atribuído, o usuário poderá validar se a folha está enviando um DHCP Discover com o utilitário tpcdump. Observe que para isso usaremos a interface kpm\_inb, que permite que você veja todo o tráfego de rede do plano de controle da banda da CPU.

```
(none)# tcpdump -ni kpm_inb port 67 or 68
```

```
tcpdump: verbose output suppressed, use -v or -vv for full protocol decode
listening on kpm_inb, link-type EN10MB (Ethernet), capture size 65535 bytes
16:40:11.041148 IP 0.0.0.0.68 > 255.255.255.255.67: BOOTP/DHCP, Request from a0:36:9f:c7:a1:0c,
length 300
\wedgeC
```
1 packets captured

1 packets received by filter

0 packets dropped by kernel

O usuário também pode validar se o dhcpd está sendo executado no APIC e ouvindo na subinterface bond0. A interface de ligação representa a malha voltada para as portas APIC. Usaremos o formato bond0 <infra VLAN>

#### apic1# **ps aux | grep dhcp**

root 18929 1.3 0.2 818552 288504 ? Ssl Sep26 87:19 /mgmt//bin/dhcpd.bin -f -4 -cf /data//dhcp/dhcpd.conf -lf /data//dhcp/dhcpd.lease -pf /var/run//dhcpd.pid --no-pid bond0.3967 admin 22770 0.0 0.0 9108 868 pts/0 S+ 19:42 0:00 grep dhcp

## Verificação 03 — Detalhes AV

#### Check03 - AV details check [ok]

A folha será validada se o APIC registrado tiver um IP em um intervalo válido para o pool TEP. Se nenhuma informação do APIC tiver sido registrada ainda, essa verificação será aprovada. O usuário pode ver as informações atuais do APIC da perspectiva do nó folha por meio do comando 'acidiag avread'. Observe no exemplo abaixo que quando o prompt leaf/spine está mostrando (none)#, essa é uma indicação de que leaf/spine ainda não é um membro da estrutura.

#### (none)# **acidiag avread**

Cluster of 0 lm(t):0(zeroTime) appliances (out of targeted 0 lm(t):0(zeroTime)) with FABRIC\_DOMAIN name=Undefined Fabric Domain Name set to version=  $lm(t):0(zeroTime)$ ; discoveryMode=PERMISSIVE lm(t):0(zeroTime); drrMode=OFF lm(t):0(zeroTime) -------------------------------------------- clusterTime=<diff=0 common=2019-10-01T18:51:50.315+00:00 local=2019-10-01T18:51:50.315+00:00 pF=<displForm=1 offsSt=0 offsVlu=0 lm(t):0(zeroTime)>> ---------------------------------------------

#### leaf101# acidiag avread

Cluster of 3 lm(t):0(2019-09-30T18:45:10.320-04:00) appliances (out of targeted 3 lm(t):0(2019- 10-01T14:52:55.217-04:00)) with FABRIC\_DOMAIN name=ACIFabric1 set to version=apic-4.2(1j) lm(t):0(2019-10-01T14:52:55.217-04:00); discoveryMode=PERMISSIVE lm(t):0(1969-12- 31T20:00:00.003-04:00); drrMode=OFF lm(t):0(1969-12-31T20:00:00.003-04:00); kafkaMode=OFF lm(t):0(1969-12-31T20:00:00.003-04:00)

```
 appliance id=1 address=10.0.0.1 lm(t):2(2019-09-27T17:32:08.669-04:00) tep
address=10.0.0.0/16 lm(t):1(2019-07-09T19:41:24.672-04:00) routable address=192.168.1.1
lm(t):2(2019-09-30T18:37:48.916-04:00) oob address=0.0.0.0 lm(t):0(zeroTime) version=4.2(1j)
lm(t):1(2019-09-30T18:37:49.011-04:00) chassisId=c67d1076-a2a2-11e9-874e-a390922be712
lm(t):1(2019-09-30T18:37:49.011-04:00) capabilities=0X3EEFFFFFFFFF--0X2020--0X1 lm(t):1(2019-09-
26T09:32:20.747-04:00) rK=(stable,absent,0) lm(t):0(zeroTime) aK=(stable,absent,0)
lm(t):0(zeroTime) oobrK=(stable,absent,0) lm(t):0(zeroTime) oobaK=(stable,absent,0)
lm(t):0(zeroTime) cntrlSbst=(APPROVED, FCH1929V153) lm(t):1(2019-10-01T12:46:44.711-04:00)
(targetMbSn= lm(t):0(zeroTime), failoverStatus=0 lm(t):0(zeroTime)) podId=1 lm(t):1(2019-09-
26T09:26:49.422-04:00) commissioned=YES lm(t):101(2019-09-30T18:45:10.320-04:00) registered=YES
lm(t):3(2019-09-05T11:42:41.371-04:00) standby=NO lm(t):0(zeroTime) DRR=NO lm(t):101(2019-09-
30T18:45:10.320-04:00) apicX=NO lm(t):0(zeroTime) virtual=NO lm(t):0(zeroTime) active=YES
```

```
 appliance id=2 address=10.0.0.2 lm(t):2(2019-09-26T09:47:34.709-04:00) tep
address=10.0.0.0/16 lm(t):2(2019-09-26T09:47:34.709-04:00) routable address=192.168.1.2
lm(t):2(2019-09-05T11:45:36.861-04:00) oob address=0.0.0.0 lm(t):0(zeroTime) version=4.2(1j)
lm(t):2(2019-09-30T18:37:48.913-04:00) chassisId=611febfe-89c1-11e8-96b1-c7a7472413f2
lm(t):2(2019-09-30T18:37:48.913-04:00) capabilities=0X3EEFFFFFFFFF--0X2020--0X7 lm(t):2(2019-09-
26T09:53:07.047-04:00) rK=(stable,absent,0) lm(t):0(zeroTime) aK=(stable,absent,0)
lm(t):0(zeroTime) oobrK=(stable,absent,0) lm(t):0(zeroTime) oobaK=(stable,absent,0)
lm(t):0(zeroTime) cntrlSbst=(APPROVED, FCH2045V1X2) lm(t):2(2019-10-01T12:46:44.710-04:00)
(targetMbSn= lm(t):0(zeroTime), failoverStatus=0 lm(t):0(zeroTime)) podId=1 lm(t):2(2019-09-
26T09:47:34.709-04:00) commissioned=YES lm(t):101(2019-09-30T18:45:10.320-04:00) registered=YES
lm(t):2(2019-09-26T09:47:34.709-04:00) standby=NO lm(t):0(zeroTime) DRR=NO lm(t):101(2019-09-
30T18:45:10.320-04:00) apicX=NO lm(t):0(zeroTime) virtual=NO lm(t):0(zeroTime) active=YES
```
 appliance id=3 address=10.0.0.3 lm(t):3(2019-09-26T10:12:34.114-04:00) tep address=10.0.0.0/16 lm(t):3(2019-09-05T11:42:27.199-04:00) routable address=192.168.1.3 lm(t):2(2019-10-01T13:19:08.626-04:00) oob address=0.0.0.0 lm(t):0(zeroTime) version=4.2(1j) lm(t):3(2019-09-30T18:37:48.904-04:00) chassisId=99bade8c-cff3-11e9-bba7-5b906a49dc39 lm(t):3(2019-09-30T18:37:48.904-04:00) capabilities=0X3EEFFFFFFFFF--0X2020--0X4 lm(t):3(2019-09- 26T10:18:13.149-04:00) rK=(stable,absent,0) lm(t):0(zeroTime) aK=(stable,absent,0)

```
lm(t):0(zeroTime) oobrK=(stable,absent,0) lm(t):0(zeroTime) oobaK=(stable,absent,0)
lm(t):0(zeroTime) cntrlSbst=(APPROVED, FCH1824V2VR) lm(t):3(2019-10-01T12:48:03.726-04:00)
(targetMbSn= lm(t):0(zeroTime), failoverStatus=0 lm(t):0(zeroTime)) podId=2 lm(t):3(2019-09-
26T10:12:34.114-04:00) commissioned=YES lm(t):101(2019-09-30T18:45:10.320-04:00) registered=YES
lm(t):2(2019-09-05T11:42:54.935-04:00) standby=NO lm(t):0(zeroTime) DRR=NO lm(t):101(2019-09-
30T18:45:10.320-04:00) apicX=NO lm(t):0(zeroTime) virtual=NO lm(t):0(zeroTime) active=YES
---------------------------------------------
clusterTime=<diff=15584 common=2019-10-01T14:53:01.648-04:00 local=2019-10-01T14:52:46.064-04:00
pF=<displForm=0 offsSt=0 offsVlu=-14400 lm(t):21(2019-09-26T10:40:35.412-04:00)>>
 ---------------------------------------------
```
### Check04 — Acessibilidade IP para APIC

Quando a folha receber um endereço IP, ela tentará estabelecer sessões TCP com o APIC e iniciar o processo de download de sua configuração. O usuário pode validar a conectividade IP para o APIC usando o utilitário 'iping'.

leaf101# **iping -V overlay-1 10.0.0.1**  PING 10.0.0.1 (10.0.0.1) from 10.0.0.30: 56 data bytes 64 bytes from 10.0.0.1: icmp\_seq=0 ttl=64 time=0.651 ms 64 bytes from 10.0.0.1: icmp\_seq=1 ttl=64 time=0.474 ms 64 bytes from 10.0.0.1: icmp\_seq=2 ttl=64 time=0.477 ms 64 bytes from 10.0.0.1: icmp\_seq=3 ttl=64 time=0.54 ms 64 bytes from 10.0.0.1: icmp\_seq=4 ttl=64 time=0.5 ms

--- 10.0.0.1 ping statistics --- 5 packets transmitted, 5 packets received, 0.00% packet loss round-trip  $min/avg/max = 0.474/0.528/0.651$  ms

### Check05 — Infra VLAN

Check05 - infra VLAN received [ok]

A verificação de VLAN infra só será bem-sucedida se o nó estiver conectado a um Pod onde exista um APIC. Se esse não for o caso, o usuário poderá ignorar a mensagem porque a verificação deverá falhar.

O leaf determinará a infra VLAN com base nos pacotes LLDP recebidos de outros nós da ACI. O primeiro que ele receber será aceito quando o switch estiver em descoberta.

```
(none)# moquery -c lldpInst
Total Objects shown: 1
# lldp.Inst
adminSt : enabled
childAction :
ctrl :
dn : sys/lldp/inst
holdTime : 120
infraVlan : 3967
initDelayTime : 2
lcOwn : local
modTs : 2019-09-12T07:25:33.194+00:00
monPolDn : uni/fabric/monfab-default
name :
operErr :
optTlvSel : mgmt-addr,port-desc,port-vlan,sys-cap,sys-desc,sys-name
rn : inst
status :
```
sysDesc : topology/pod-1/node-101 txFreq : 30

(none)# **show vlan encap-id 3967**

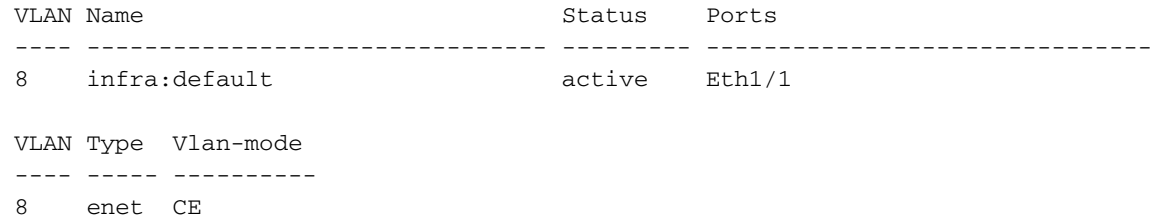

Se a VLAN infra não tiver sido programada nas interfaces da porta do switch conectadas aos APICs, verifique os problemas de fiação detectados pelo leaf.

(none)# **moquery -c lldpIf -f 'lldp.If.wiringIssues!=""'**  Total Objects shown: 1 # lldp.If id : eth1/1 adminRxSt : enabled adminSt : enabled adminTxSt : enabled childAction : descr : dn : sys/lldp/inst/if-[eth1/1] lcOwn : local mac : E0:0E:DA:A2:F2:83 modTs : 2019-09-30T18:45:22.323+00:00 monPolDn : uni/fabric/monfab-default name : operRxSt : enabled operTxSt : enabled portDesc : portMode : normal portVlan : unspecified rn : if-[eth1/1] status : sysDesc : wiringIssues : **infra-vlan-mismatch**

```
Check06 — Adjacência LLDP
```
Check06 - LLDP Adjacency [FAIL] Error: leaf not connected to any spine

Para determinar quais portas se conectam a outros dispositivos da ACI, a folha deve receber o LLDP de outros nós de estrutura. Para validar o LLDP recebido, o usuário pode marcar 'show lldp neighbors'.

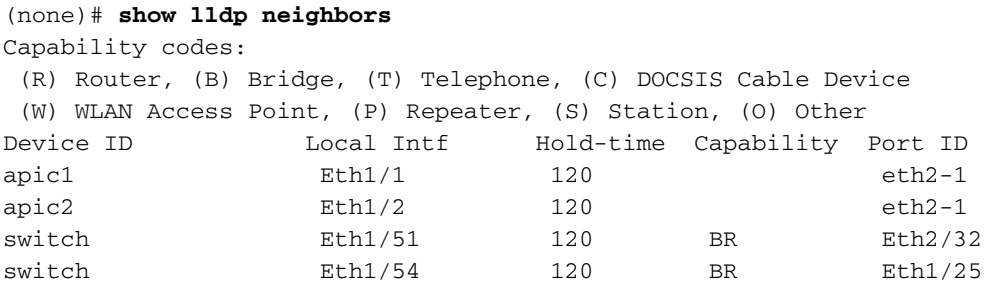

Total entries displayed: 4

## Check07 — Versão do switch

Check07 - Switch version [ok] version: n9000-14.2(1j) and apic version: 4.2(1j) Se as versões do APIC e das folhas não forem as mesmas, a detecção de estrutura poderá falhar. Para validar a versão em execução no leaf, use 'show version' ou 'vsh -c 'show version'.

```
(none)# show version
Cisco Nexus Operating System (NX-OS) Software
TAC support: http://www.cisco.com/tac
Documents:
http://www.cisco.com/en/US/products/ps9372/tsd_products_support_series_home.htmlCopyright (c)
2002-2014, Cisco Systems, Inc. All rights reserved.
The copyrights to certain works contained in this software are
owned by other third parties and used and distributed under
license. Certain components of this software are licensed under
the GNU General Public License (GPL) version 2.0 or the GNU
Lesser General Public License (LGPL) Version 2.1. A copy of each
such license is available at
http://www.opensource.org/licenses/gpl-2.0.php and
http://www.opensource.org/licenses/lgpl-2.1.php
Software
 BIOS: version 07.66
 kickstart: version 14.2(1j) [build 14.2(1j)]
   system: version 14.2(1j) [build 14.2(1j)]
  PE: version 4.2(1j)
 BIOS compile time: 06/11/2019
 kickstart image file is: /bootflash/aci-n9000-dk9.14.2.1j.bin
 kickstart compile time: 09/19/2019 07:57:41 [09/19/2019 07:57:41]
 system image file is: /bootflash/auto-s
 system compile time: 09/19/2019 07:57:41 [09/19/2019 07:57:41]
...
```
### O mesmo comando também funcionará nos APICs.

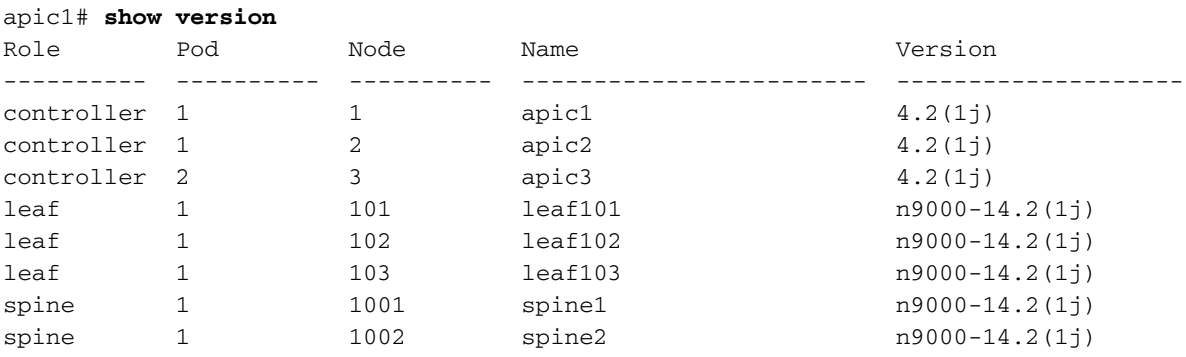

## Check08 — FPGA/EPLD/BIOS não sincronizado

As versões FPGA, EPLD e BIOS podem afetar a capacidade do nó de folha de ativar os módulos conforme esperado. Se eles estiverem muito desatualizados, as interfaces do switch podem falhar ao serem ativadas. O usuário pode validar as versões atual e esperada do FPGA, EPLD e BIOS com os seguintes comandos moquery.

## (none)# **moquery -c firmwareCardRunning**

Total Objects shown: 2

### # firmware.CardRunning biosVer : v07.66(06/11/2019) childAction : descr : dn : sys/ch/supslot-1/sup/running expectedVer : v07.65(09/04/2018) interimVer : 14.2(1j) internalLabel : modTs : never mode : normal<br>monPolDn : uni/fa : uni/fabric/monfab-default operSt : ok rn : running status : ts : 1970-01-01T00:00:00.000+00:00 type : switch version : 14.2(1j)

#### # firmware.CardRunning

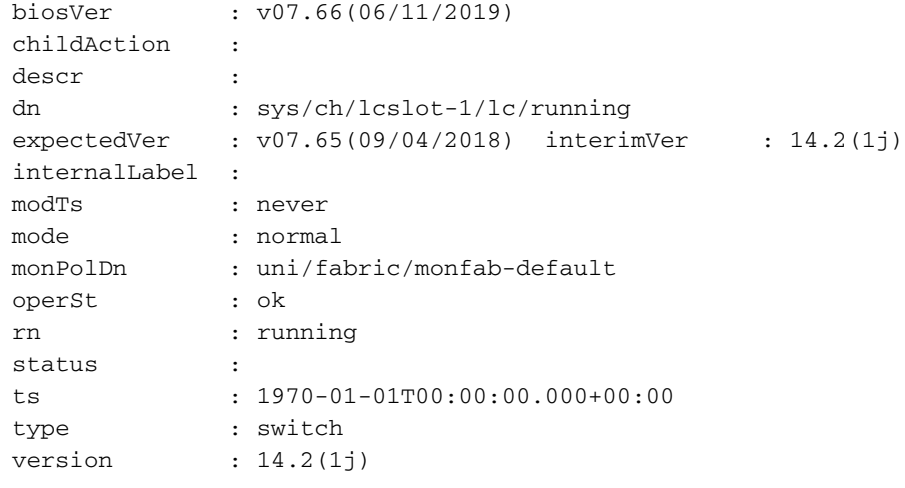

#### (none)# **moquery -c firmwareCompRunning**

Total Objects shown: 2

#### # firmware.CompRunning

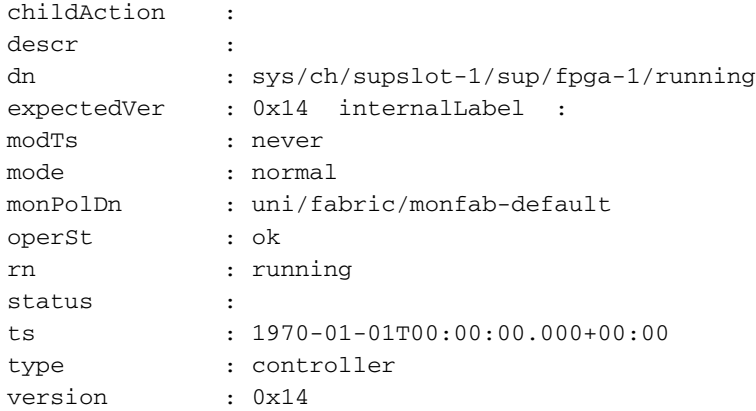

#### # firmware.CompRunning

childAction : descr $\qquad \qquad :$ dn : sys/ch/supslot-1/sup/fpga-2/runnin expectedVer : 0x4 internalLabel : modTs : never mode : normal

```
monPolDn : uni/fabric/monfab-default
operSt : ok
rn : running
status :
ts : 1970-01-01T00:00:00.000+00:00
type : controller
version : 0x4
```
Se a versão atual do FPGA não corresponder à versão esperada do FPGA, ela poderá ser atualizada com as etapas encontradas no capítulo "Fabric discovery", seção "Device replacement" (Substituição de dispositivos) no cenário "Leaf/Spine EPLD/FPGA not correct, F1582" (A versão do FPGA em execução não corresponde à versão esperada do FPGA).

## Check09 — Verificação SSL

Check09 - SSL check [check] SSL certificate details are valid

A comunicação SSL é usada entre todos os nós de estrutura para garantir a criptografia do tráfego do plano de controle. O certificado SSL usado é instalado durante a fabricação e é gerado com base no número de série do chassi. O formato do assunto deve ser o seguinte:

subject= /serialNumber=PID:N9K-C93xxxxx SN:FDOxxxxxxx/CN=FDOxxxxxxx

Para validar o certificado SSL durante a descoberta de um switch, use o comando a seguir.

(none)# **cd /securedata/ssl && openssl x509 -noout -subject -in server.crt**  subject= /serialNumber=PID:N9K-C93180YC-EX SN:FDO20432LH1/CN=FDO20432LH1

Observe que o item acima só funcionará como usuário não raiz se o nó do switch ainda estiver em descoberta.

O número de série do chassi pode ser encontrado com o seguinte comando:

(none)# **show inventory** NAME: "Chassis", DESCR: "Nexus C93180YC-EX Chassis" PID: N9K-C93180YC-EX , VID: V00 , SN: FDO20160TPS ...

Além disso, o certificado deve ser válido no momento. Para exibir as datas válidas do certificado, use o sinalizador '-dates' no comando openssl.

```
(none)# cd /securedata/ssl && openssl x509 -noout -dates -in server.crt
notBefore=Nov 28 17:17:05 2016 GMT
notAfter=Nov 28 17:27:05 2026 GMT
```
## Check10 — Política de download

Check10 - Downloading policies [FAIL] Registration to all PM shards is not complete Policy download is not complete

Quando a folha tiver acesso IP ao APIC, ela baixará sua configuração do APIC e o APIC confirmará que o download foi concluído. O status desse processo pode ser visualizado com o seguinte comando.

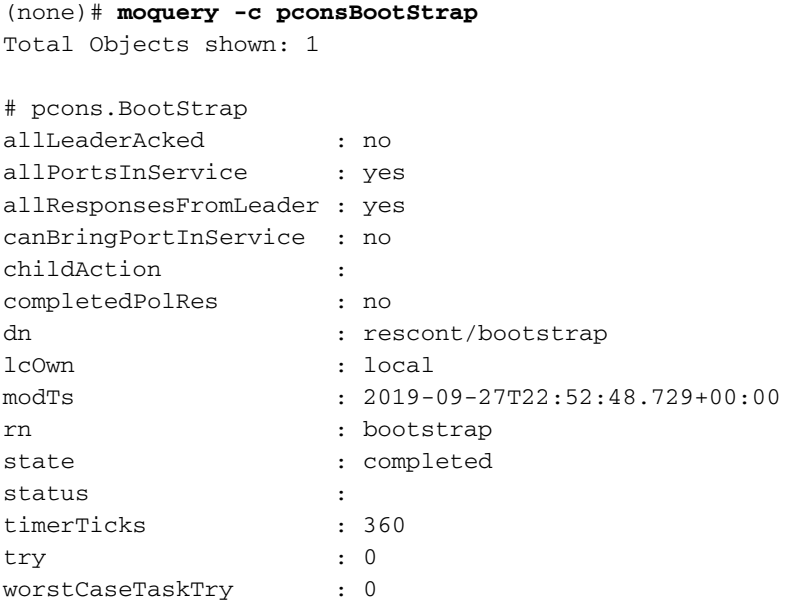

## Cheque11 — Hora

```
Check11 - Checking time [ok]
2019-10-01 17:02:34
```
Essa verificação mostra o usuário na hora atual. Se houver muito delta entre o APIC e o tempo do switch, a detecção poderá falhar. No APIC, a hora pode ser verificada com o comando date.

apic1# **date** Tue Oct 1 14:35:38 UTC 2019

## Check12 — Verificação do módulo, da PSU e do ventilador

Para que o switch tenha conectividade com outros dispositivos, os módulos precisam estar ativos e on-line. Isso pode ser validado por meio dos comandos 'show module' e 'show environment'.

```
(none)# show module
Mod Ports Module-Type and Model Model Status
--- ----- ----------------------------------- ------------------ ----------
1 54 48x10/25G+6x40/100G Switch N9K-C93180YC-EX ok
Mod Sw Hw
--- -------------- ------
1 14.2(1j) 0.3050
Mod MAC-Address(es) Serial-Num
--- -------------------------------------- ----------
1 e0-0e-da-a2-f2-83 to e0-0e-da-a2-f2-cb FDO20160TPS
Mod Online Diag Status
--- ------------------
1 pass
(none)# show environment
Power Supply:
```
Voltage: 12.0 Volts

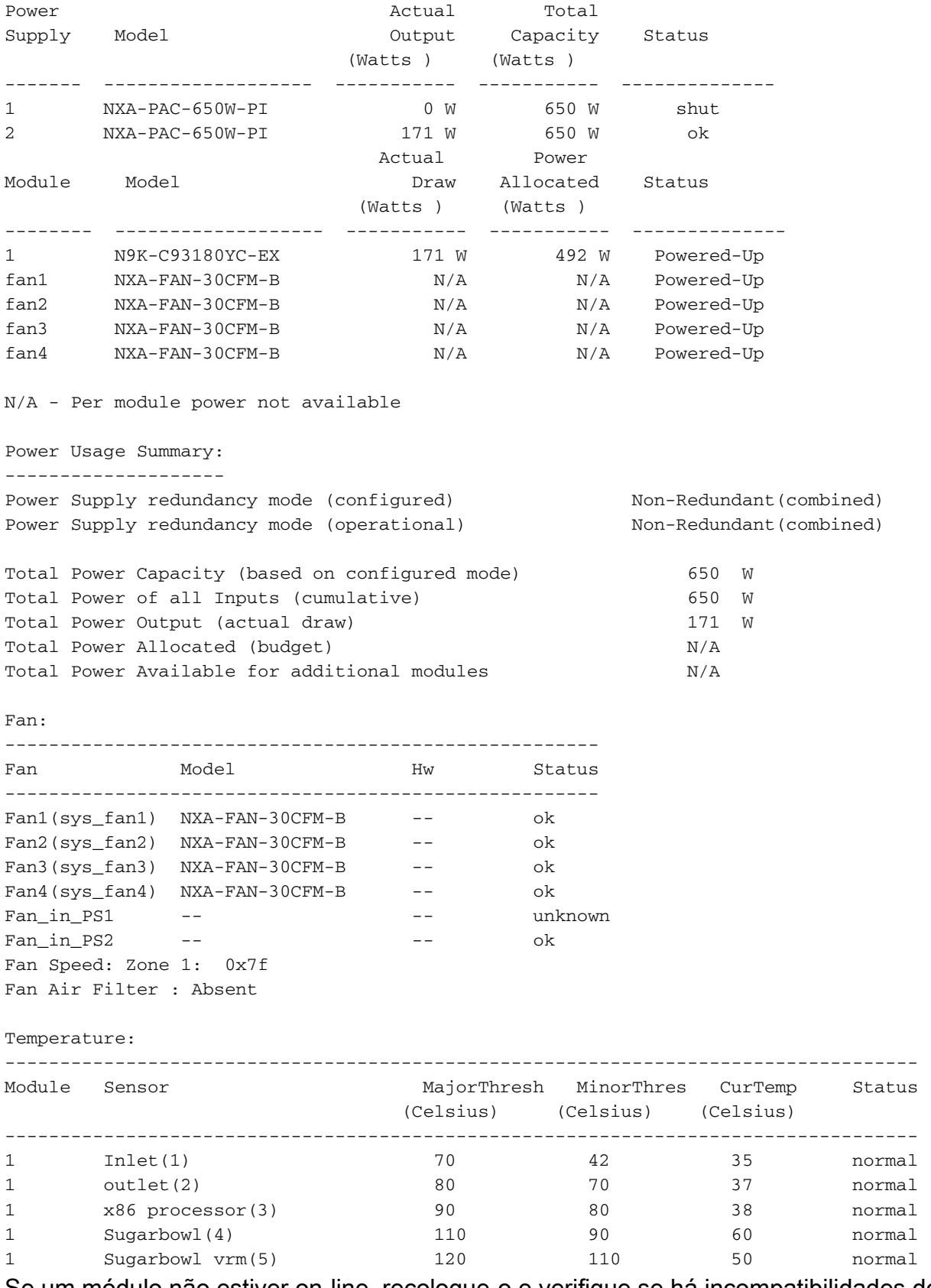

Se um módulo não estiver on-line, recoloque-o e verifique se há incompatibilidades de FPGA, EPLD ou BIOS.

# Exemplo de cenários desfeitos

# Cenário 1 - A primeira folha não aparece na Associação de Estrutura

Neste cenário, o usuário faz login no APIC1 após concluir o script de configuração e nenhum switch apareceu na Fabric Membership. Para que a descoberta da primeira folha ocorra com

êxito, o APIC deve receber uma descoberta DHCP da folha na fase de descoberta.

Verifique se o APIC1 está enviando TLVs LLDP correspondentes aos parâmetros definidos no script de configuração.

```
apic1# acidiag run lldptool out eth2-1
Chassis ID TLV
      MAC: e8:65:49:54:88:a1
Port ID TLV
      MAC: e8:65:49:54:88:a1
Time to Live TLV
      120
Port Description TLV
      eth2-1
System Name TLV
      apic1
System Description TLV
      topology/pod-1/node-1
Management Address TLV
      IPv4: 10.0.0.1
      Ifindex: 4
Cisco Port State TLV
       1
Cisco Node Role TLV
       0
Cisco Node ID TLV
      1
Cisco POD ID TLV
       1
Cisco Fabric Name TLV
      ACIFabric1
Cisco Appliance Vector TLV
      Id: 1
      IPv4: 10.0.0.1
      UUID: c67d1076-a2a2-11e9-874e-a390922be712
Cisco Node IP TLV
       IPv4:10.0.0.1
Cisco Port Role TLV
       2
Cisco Infra VLAN TLV
      3967
Cisco Serial Number TLV
      FCH1929V153
Cisco Authentication Cookie TLV
       1372058352
Cisco Standby APIC TLV
      \OmegaEnd of LLDPDU TLV
```
Confirme também se o APIC1 está recebendo LLDP do nó de folha diretamente conectado.

```
apic1# acidiag run lldptool in eth2-1
Chassis ID TLV
      MAC: e0:0e:da:a2:f2:83
Port ID TLV
      Local: Eth1/1
Time to Live TLV
      120
Port Description TLV
      Ethernet1/1
System Name TLV
```
 switch System Description TLV Cisco Nexus Operating System (NX-OS) Software 14.2(1j) TAC support: [http://www.cisco.com/tacC](http://www.cisco.com/tac)opyright (c) 2002-2020, Cisco Systems, Inc. All rights reserved. System Capabilities TLV System capabilities: Bridge, Router Enabled capabilities: Bridge, Router Management Address TLV MAC: e0:0e:da:a2:f2:83 Ifindex: 83886080 Cisco 4-wire Power-via-MDI TLV 4-Pair PoE supported Spare pair Detection/Classification not required PD Spare pair Desired State: Disabled PSE Spare pair Operational State: Disabled Cisco Port Mode TLV  $\Omega$ Cisco Port State TLV 1 Cisco Serial Number TLV FDO20160TPS Cisco Model TLV N9K-C93180YC-EX Cisco Firmware Version TLV n9000-14.2(1j) Cisco Node Role TLV 1 Cisco Infra VLAN TLV 3967 Cisco Node ID TLV  $\cap$ End of LLDPDU TLV

Se o APIC1 estiver recebendo LLDP do nó de folha diretamente conectado, o leaf deve programar a infra VLAN nas portas conectadas ao APIC. Essa programação de VLAN pode ser validada por meio do comando 'show vlan encap-id <x>', onde 'x' é a infra VLAN configurada.

```
(none)# show vlan encap-id 3967
VLAN Name Status Ports
---- -------------------------------- --------- -------------------------------
8 infra:default active Eth1/1
VLAN Type Vlan-mode
---- ----- ----------
    8 enet CE
Se a VLAN infra não tiver sido programada, verifique se há problemas de fiação detectados pelo
nó folha.
```

```
(none)# moquery -c lldpIf -f 'lldp.If.wiringIssues!=""' 
Total Objects shown: 1
# lldp.If
id : eth1/1
adminRxSt : enabled
adminSt : enabled
adminTxSt : enabled
childAction :
descr :
dn : sys/lldp/inst/if-[eth1/1]
lcOwn : local
```

```
mac : E0:0E:DA:A2:F2:83
modTs : 2019-09-30T18:45:22.323+00:00
monPolDn : uni/fabric/monfab-default
name :
operRxSt : enabled
operTxSt : enabled
portDesc :
portMode : normal
portVlan : unspecified
rn : if-[eth1/1]
status :
sysDesc :
```
wiringIssues : **infra-vlan-mismatch**

Quando o atributo de problemas de fiação é definido como 'infra-vlan-mismatch', a indicação é que a folha aprendeu de uma infra VLAN diferente do valor que o APIC está enviando (o valor enviado do APIC pode ser verificado usando o comando 'moquery -c lldpInst'). Esse cenário pode ocorrer se a folha receber LLDP de um nó que já foi parte de outra estrutura. Essencialmente, um nó na descoberta aceitará a primeira infra VLAN recebida via LLDP. Para resolver isso, remova as conexões entre esta folha e os outros nós da ACI, exceto o APIC, e limpe e recarregue o switch com os comandos 'acidiag touch clean' e 'reload'. Depois que o switch for inicializado, verifique se a infra VLAN correta está programada. Se isso for verdadeiro, as conexões podem ser restauradas para os outros nós e o usuário pode prosseguir com a configuração da estrutura da ACI.

## Cenário 2 - Outros APICs não participam do cluster

Neste cenário, todos os nós de estrutura foram descobertos, mas o APIC2 e o 3 ainda não ingressaram no cluster do APIC.

Valide os valores do script de configuração nos APICs. Os valores que devem corresponder são:

- Domínio de estrutura
- $\cdot$  ID da malha
- $\cdot$  pool de TEP
- Infra VLAN
- $\cdot$  GIPo
- Tamanho do cluster
- Versão do firmware

```
apic1# cat /data/data_admin/sam_exported.config
Setup for Active and Standby APIC
fabricDomain = ACIFabric1
fabricID = 1systemName =apic1
controllerID = 1
tepPool = 10.0.0.0/16infraVlan = 3967
GIFO = 225.0.0.0/15clusterSize = 3
standbyApic = NO
enableIPv4 = Y
enableIPv6 = N
firmwareVersion = 4.2(1j)
ifcIpAddr = 10.0.0.1apicX = NO
```
podId = 1 oobIpAddr = 10.48.22.69/24 Verifique problemas comuns com o comando 'acidiag cluster' em todos os 3 APICs.

apic1# **acidiag cluster** Admin password: Product-name = APIC-SERVER-M1 Serial-number = FCH1906V1XV Running... Checking Core Generation: OK Checking Wiring and UUID: OK Checking AD Processes: Running Checking All Apics in Commission State: OK Checking All Apics in Active State: OK Checking Fabric Nodes: OK Checking Apic Fully-Fit: OK Checking Shard Convergence: OK Checking Leadership Degration: Optimal leader for all shards Ping OOB IPs: APIC-1: 10.48.22.69 - OK APIC-2: 10.48.22.70 - OK APIC-3: 10.48.22.71 - OK Ping Infra IPs: APIC-1: 10.0.0.1 - OK APIC-2: 10.0.0.2 - OK APIC-3: 10.0.0.3 - OK Checking APIC Versions: Same (4.2(1j)) Checking SSL: OK

#### Done!

Finalmente, use 'avread' para validar se essas configurações correspondem em todos os APICs. Observe que este é um comando diferente do típico 'acidiag avread' que mostra saída semelhante, mas é analisado para consumo mais fácil.

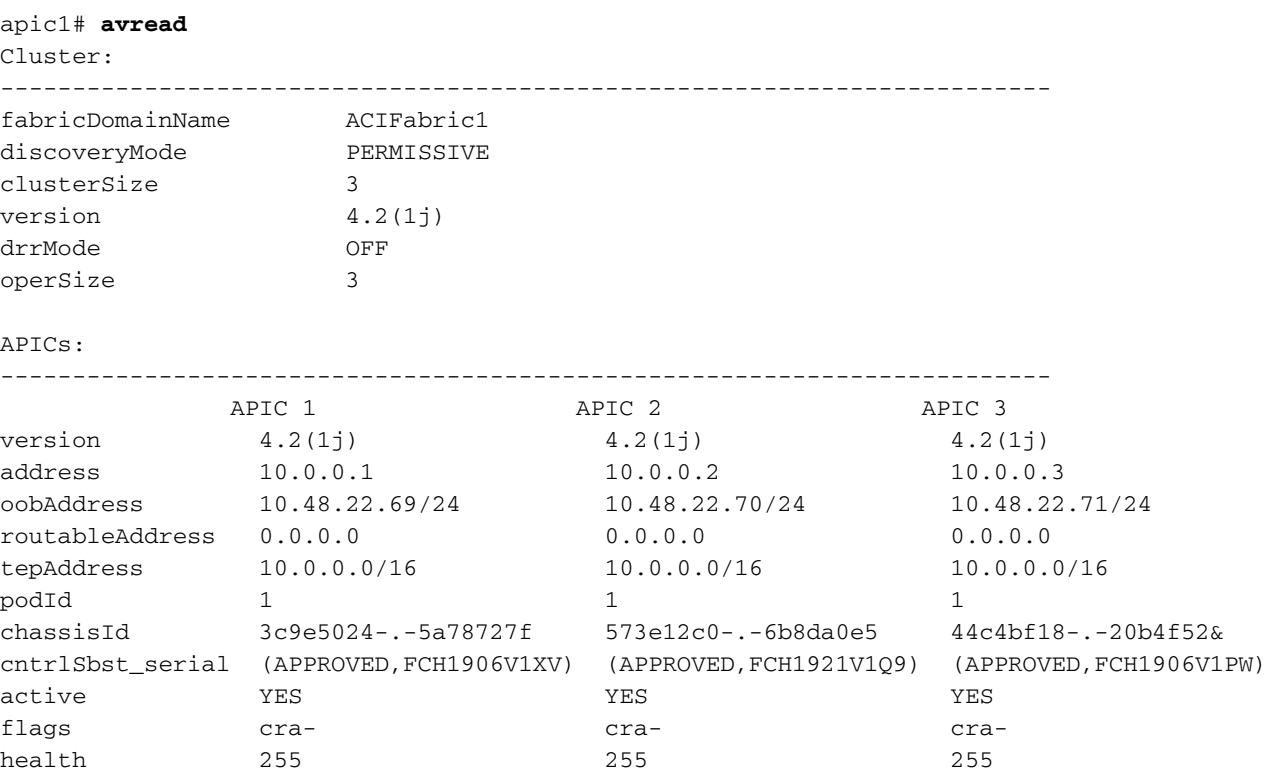

apic1#

### Cenário 3 - A lombada não aparece na associação de estrutura

Neste cenário, a primeira folha foi descoberta na estrutura, mas nenhum spine apareceu para descoberta no submenu Fabric Membership.

Valide a conectividade física de folha para coluna. No exemplo abaixo, o switch leaf está conectado a um spine através da interface e1/49.

```
leaf101# show int eth1/49
Ethernet1/49 is up
admin state is up, Dedicated Interface
 Hardware: 1000/10000/100000/40000 Ethernet, address: 0000.0000.0000 (bia e00e.daa2.f3f3)
 MTU 9366 bytes, BW 100000000 Kbit, DLY 1 usec
 reliability 255/255, txload 1/255, rxload 1/255
 Encapsulation ARPA, medium is broadcast
 Port mode is routed
 full-duplex, 100 Gb/s
```
...

Se a porta estiver em um status fora de serviço, verifique no spine se o LLDP foi recebido da folha conectada diretamente.

#### (none)# **show lldp neighbors**

Capability codes:

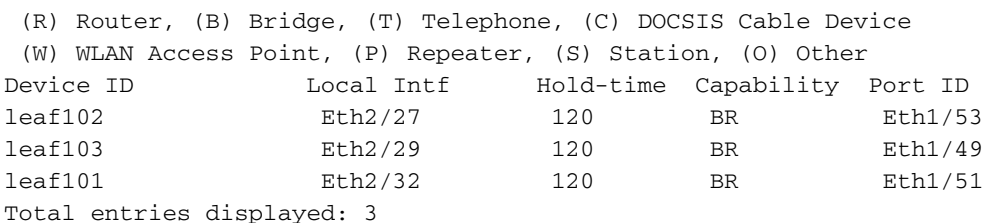

Outra validação é verificar se não há diferença de versão entre folha e coluna. Se houver, corrija a situação copiando a versão mais recente para /bootflash do spine. Em seguida, configure o switch para inicializar no software com os seguintes comandos:

```
(none)# ls -alh /bootflash
total 3.0G
drwxrwxr-x 3 root admin 4.0K Oct 1 20:21 .
drwxr-xr-x 50 root root 1.3K Oct 1 00:22 ..
-rw-r--r-- 1 root root 3.5M Sep 30 21:24 CpuUsage.Log
-rw-rw-rw- 1 root root 1.7G Sep 27 14:50 aci-n9000-dk9.14.2.1j.bin
-rw-r--r-- 1 root root 1.4G Sep 27 21:20 auto-s
-rw-rw-rw- 1 root root 2 Sep 27 21:25 diag_bootup
-rw-r--r-- 1 root root 54 Oct 1 20:20 disk log.txt-rw-rw-rw- 1 root root 693 Sep 27 21:23 libmon.logs
drwxr-xr-x 4 root root 4.0K Sep 26 15:24 lxc
-rw-r--r-- 1 root root 384K Oct 1 20:20 mem_log.txt
-rw-r--r-- 1 root root 915K Sep 27 21:10 mem_log.txt.old.gz
-rw-rw-rw- 1 root root 12K Sep 27 21:17 urib_api_log.txt
```
#### (none)# **setup-bootvars.sh aci-n9000-dk9.14.2.1j.bin**

In progress

In progress

In progress

In progress

Done

Se a nova imagem for removida continuamente do flash de inicialização, certifique-se de que a pasta esteja menos da metade cheia removendo imagens antigas ou arquivos auto-s; verifique a utilização de espaço usando 'df -h' no switch.

Após configurar a variável de inicialização, recarregue o switch e ele deverá inicializar para a nova versão.

A validação de FPGA, EPLD e BIOS pode ser necessária após o recarregamento. Consulte a subseção "Leaf/Spine EPLD/FPGA not correct, F1582" para obter mais informações sobre esse assunto.

# Cenário 4 - Após a descoberta inicial da malha, o cluster está oscilando entre totalmente adequado e degradado

Se isso ocorrer após uma nova configuração de estrutura, pode ser causado pelo cabeamento incorreto do APIC-M3 ou APIC-L3 que se conecta à estrutura. Você pode confirmar esse cabeamento incorreto executando "show lldp neighbors" em ambos os switches leaf conectados ao APIC. Após executar isso várias vezes, você observará que ambos os switches leaf estão visualizando a mesma interface do APIC.

A parte traseira de um servidor APIC-M3/L3 é semelhante a:

# Visão traseira do servidor APIC-M3/L3

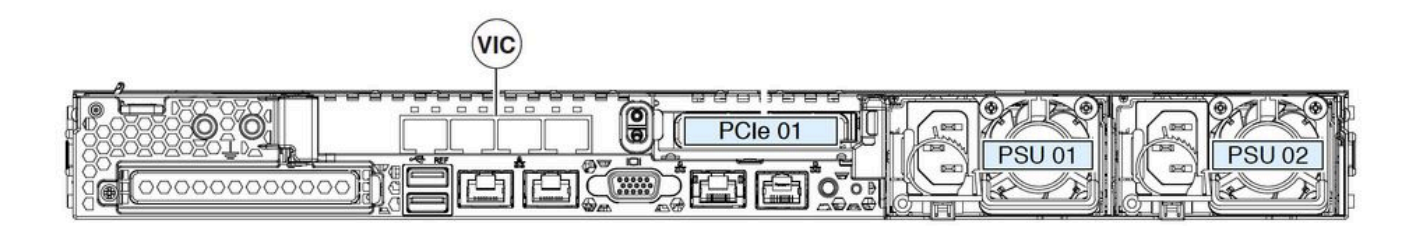

Observe que para um APIC-M3/L3, a placa VIC tem 4 portas: ETH2-1, ETH2-2, ETH2-3 e ETH2- 4, conforme mostrado abaixo:

# Exibição do APIC VIC 1455 com rótulos

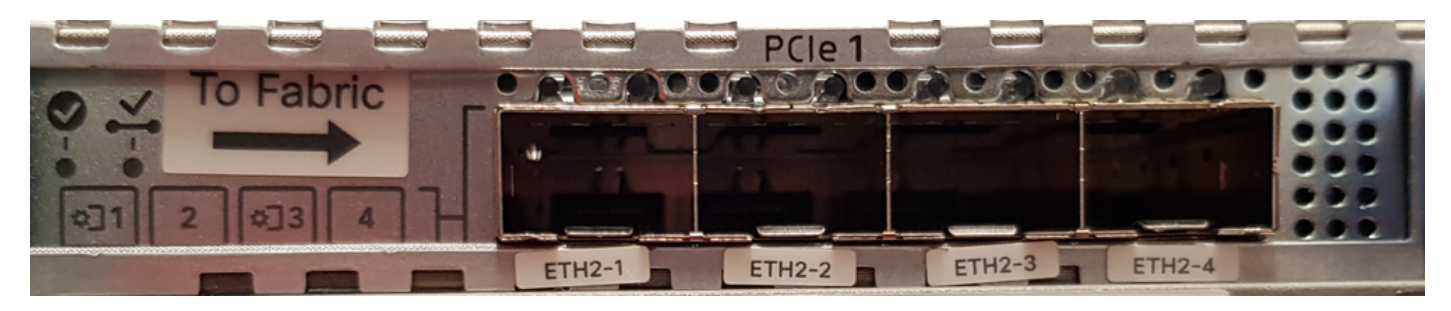

As regras para conectar o servidor APIC aos switches leaf são as seguintes:

- Todas as portas devem ter a mesma velocidade, 10 Gigabit ou 25 Gigabit.
- ETH2-1 e ETH2-2 é um par de canal de porta, correspondente a eth2-1 ('ifconfig' saída) do

APIC OS.

- ETH2-3 e ETH2-4 é o outro par de canais de porta, correspondente a eth2-2 ('ifconfig' saída) no APIC OS.
- Somente uma conexão é permitida por par de canal de porta. Por exemplo, conecte um cabo a ETH2-1 ou ETH2-2 e conecte outro cabo a ETH2-3 ou ETH2-4 (Nunca conecte ambos os ETHs em um par de canal de porta. Isso levará a problemas de detecção de estrutura.).

Para obter mais informações, veja a seguir uma representação do mapeamento da porta VIC para a ligação APIC.

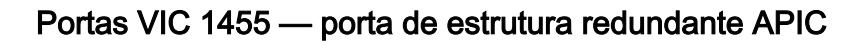

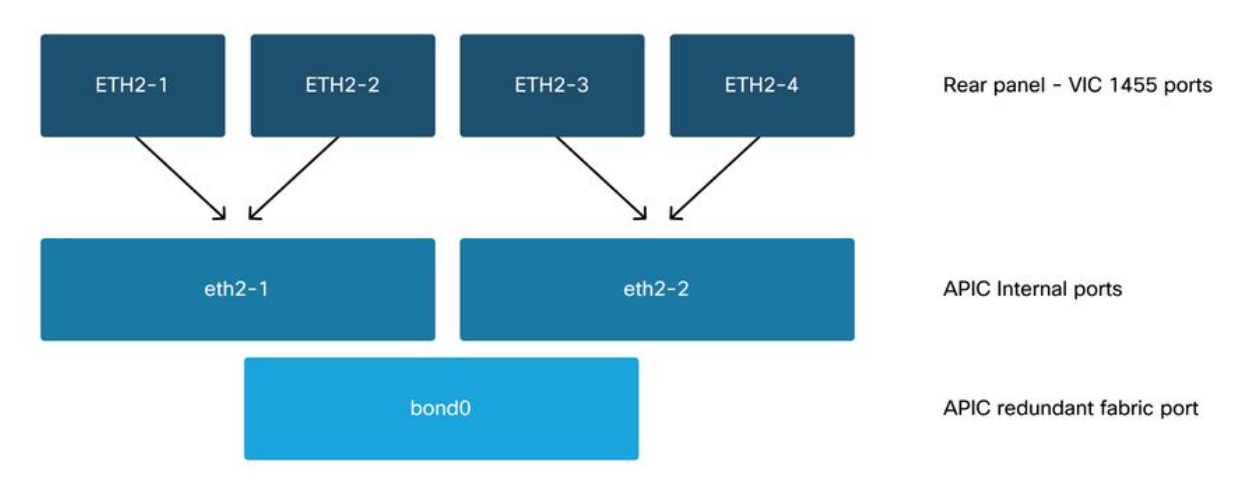

# Sobre esta tradução

A Cisco traduziu este documento com a ajuda de tecnologias de tradução automática e humana para oferecer conteúdo de suporte aos seus usuários no seu próprio idioma, independentemente da localização.

Observe que mesmo a melhor tradução automática não será tão precisa quanto as realizadas por um tradutor profissional.

A Cisco Systems, Inc. não se responsabiliza pela precisão destas traduções e recomenda que o documento original em inglês (link fornecido) seja sempre consultado.